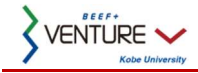

# BEEF+ Venture コース管理者用ガイド

# 1. コースへのユーザ登録

コースへのユーザ登録方法を説明します。画像は,実際の環境とは異なることがあります。

#### 1.1. ユーザの権限役割について

#### BEEF+ Venture では、ユーザは、「教職員」「学生」の 2 種類が存在します。Venture 内でのユーザの各「権限」に応じて コースや各種の活動の中でユーザに対して許可されている動作が異なります.

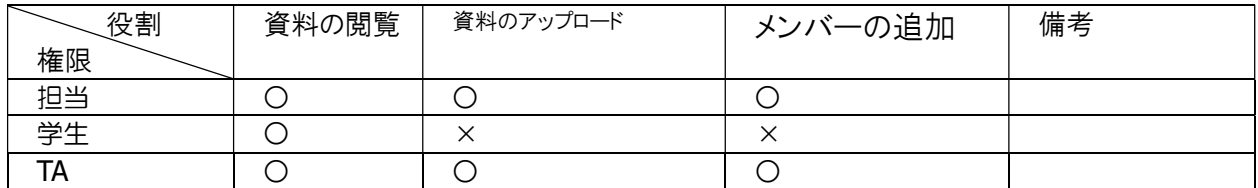

\* 担当はデフォルトでコース一覧に氏名が表示されます。表示しない場合は、「3.2 担当名を非表示にする」を参照くだ さい。

#### 1.2. ユーザを「自己登録」する

参加するコースにユーザ自らが登録をおこなう方法です.コース管理者が手動でユーザを 登録する方法は,次の【1.3 ユーザを「手動登録」する】をご確認ください.

1. <サイドメニュー>の[コース設定]タブの[コース設定]ボタンをクリックします。

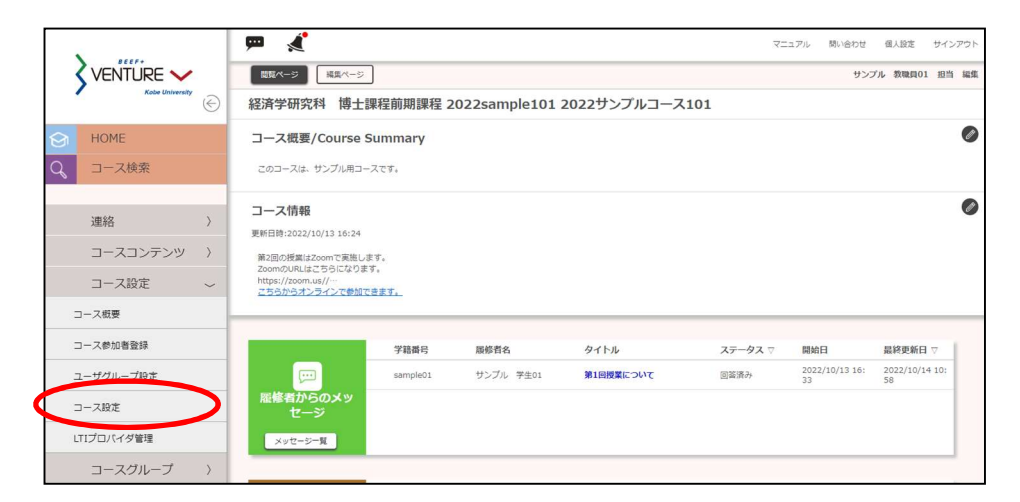

2. 「自己登録」の[許可する] にチェックします。 パスワードを設定する場合は、「パスワード有無」にチェックし、パスワードを入力します。「自動生成」ボタンをクリックす

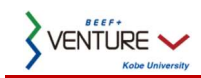

ると、パスワードが自動生成されます。

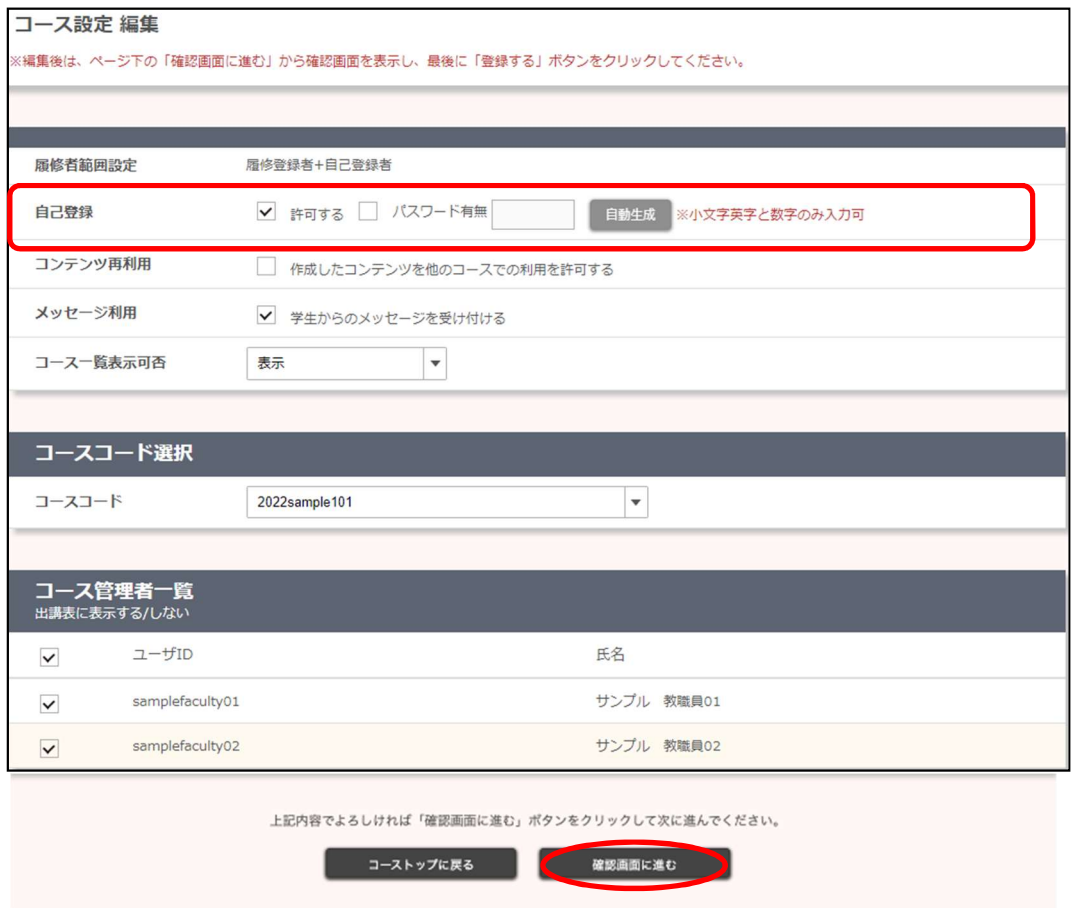

- 3. 「確認画面進む」をクリックし、内容を確認したら、「登録する」をクリックします。
- ◆ 自己登録手順(学生側)
- 1. BEEF+ Venture にログインし、<サイドメニュー>の「コース検索」をクリックし、「コース検索」の「フリーワード」にコース 名を入力して「検索」をクリックします。

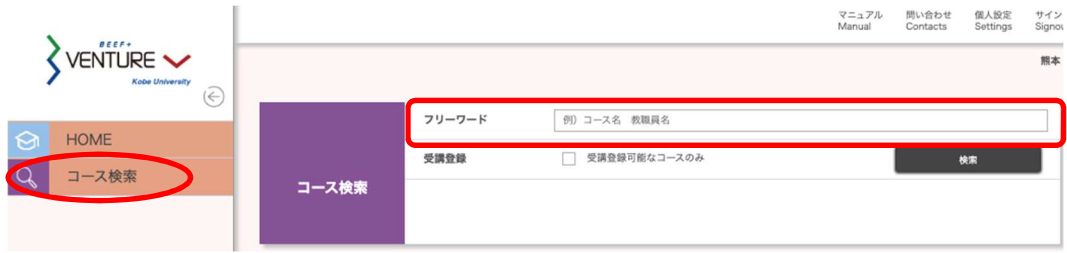

2. 検索結果の画面から[コース名]リンクをクリックすると、「コース TOP」画面に遷移します。受講登録を受け付けている コースの「コース TOP」画面には「受講登録」ボタンが表示されます。

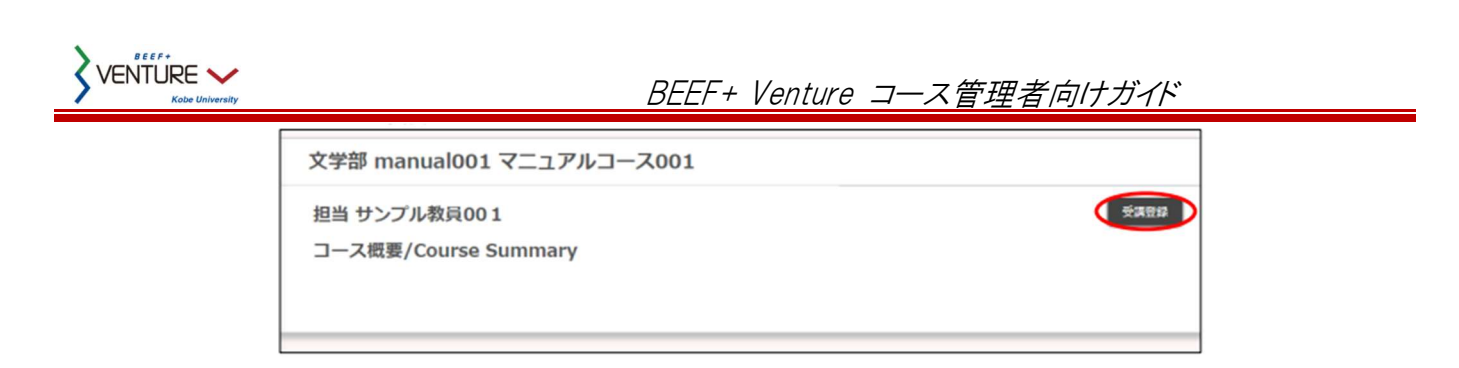

3. [受講登録]ボタンをクリックすると「受講登録確認」画面が表示されます。 ※ パスワードの入力を求められたときは、指定されたパスワードを入力してください。 内容が正しいことを確認して[受講登録]ボタンをクリックします。 受講登録が完了すると、「コース TOP」画面に遷移します。

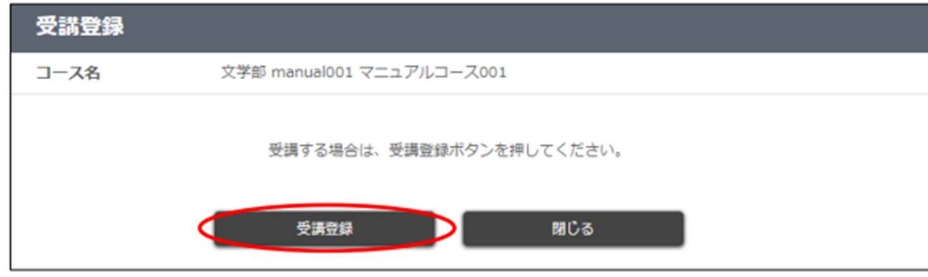

### 1.3. ユーザを手動登録する

コース管理者がユーザを手動で登録する方法です。一人ずつ登録する方法と、ファイルをアップロードして一括登録す る方法があります。

※ BEEF+ Venture にログインしたことのないユーザは手動登録できませんので、登録するユーザへ、まずは BEEF+ Venture にログインしていただくようご案内ください。

- ◆ 1 人ずつ登録する
- 1. < サイドメニュー>の「コース設定]タブの「コース参加者登録]ボタンをクリックします。

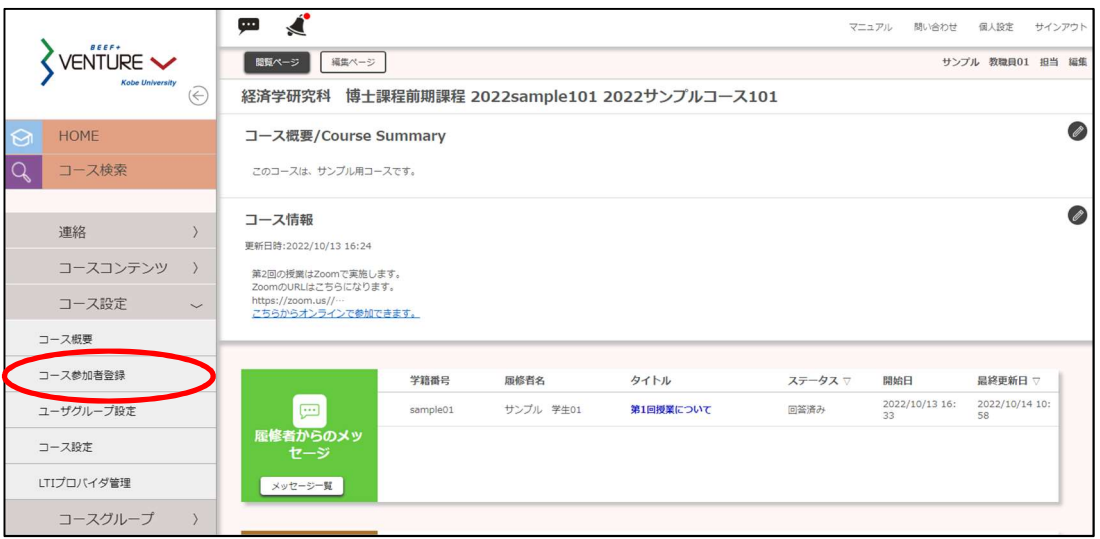

2. 「コース参加者登録」画面の「ユーザ指定」「学生検索」または「教職員検索」をクリックします。

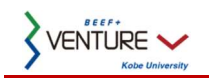

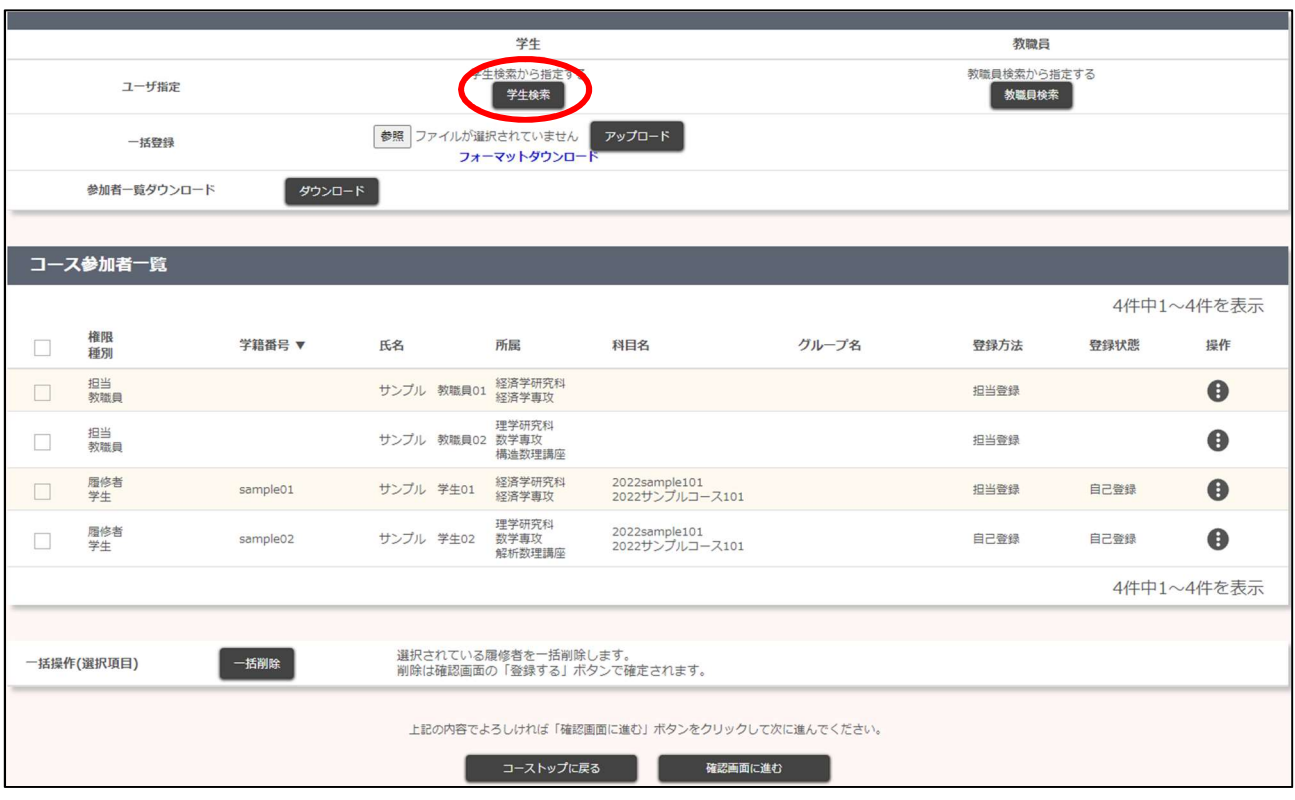

- 3. 「学生検索」(または「教職員検索」)の画面で、ユーザを検索します。検索条件には大文字、小文字の区別はありま せん。
- 4. 検索結果は、「学生一覧」(または「教職員一覧」)の画面に表示されるので、登録するユーザにチェックし、与える権 限を「権限指定」で選択し、「指定」をクリックしますます。権限は、「担当」「履修者」「TA」を選択できます。

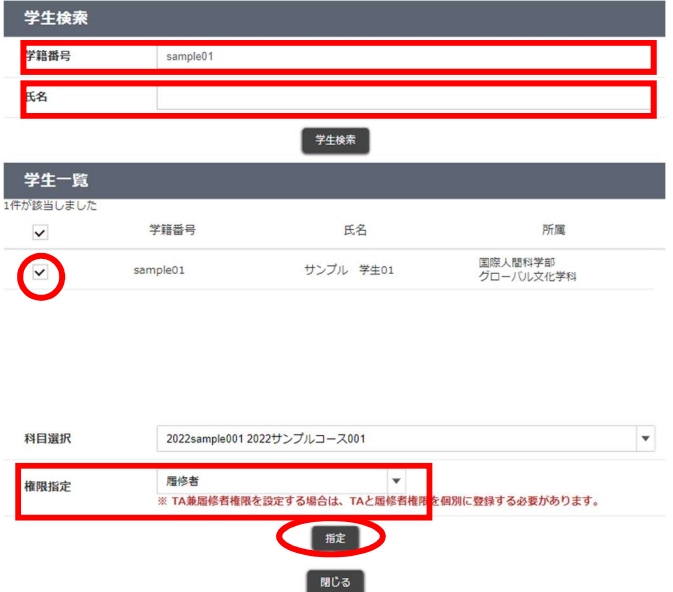

5. 「コース参加者登録」で設定した内容が「コース参加者一覧」に赤字で表示されますので、「確認画面に進む]ボタン をクリックし、「登録内容確認」画面に遷移します。追加対象のユーザに間違いなければ、したの「登録する」ボタンを クリックして、登録を終了してください。 「登録が完了しました」とメッセージが表示されれば、登録完了です。

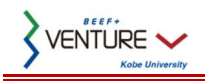

- ◆ ファイルをアップロードして一括登録する
- 1. [フォーマットダウンロード]ボタンをクリックし、コース参加者登録用フォーマット(.xlsx 形式)をダウンロードします。

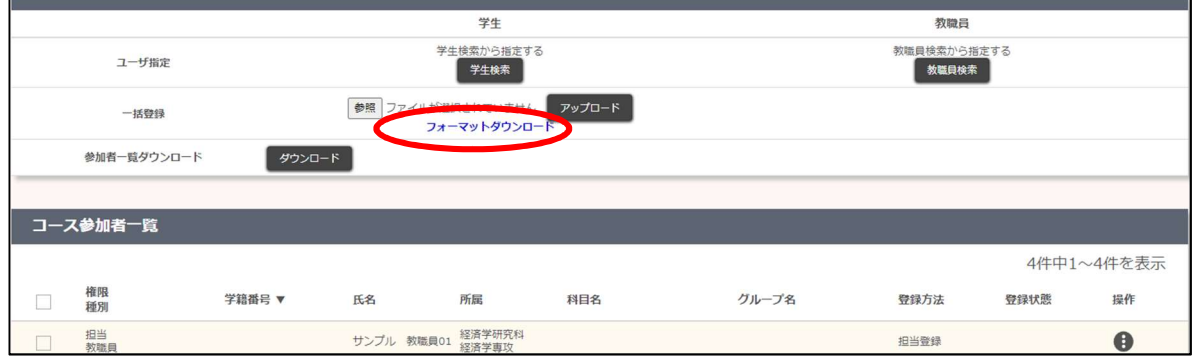

2. フォーマットファイルに、登録内容を記載します。

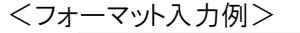

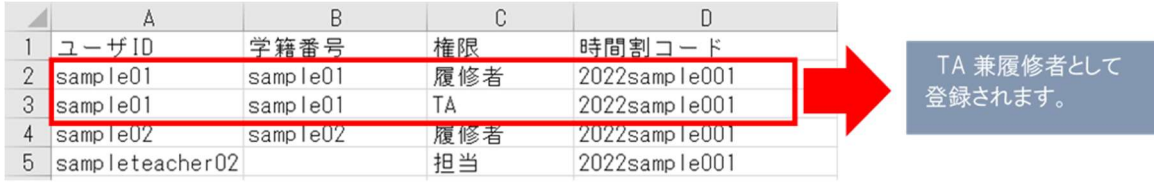

- ユーザ ID : [教職員のみ] 神戸大学アカウントの「ログイン ID」を記載してください。
- 学籍番号:「学生のみ] 学籍番号を記載してください。
- 権限 : 「担当」、「TA」、「履修者」をプルダウンから選択できます。

※ TA 兼履修者権限を付与する場合は、TA と履修者権限を個別に指定する必要があります。

- 時間割コード: 「コース参加者登録」画面で,開講組織名とコース名の間に表示されている コードを記載してくださ い。
	- ※ 担当しているコースのみ入力できます。
- 3. [参照]ボタンをクリックして、記入したフォーマットを選択し、[アップロード]ボタンをクリックします。

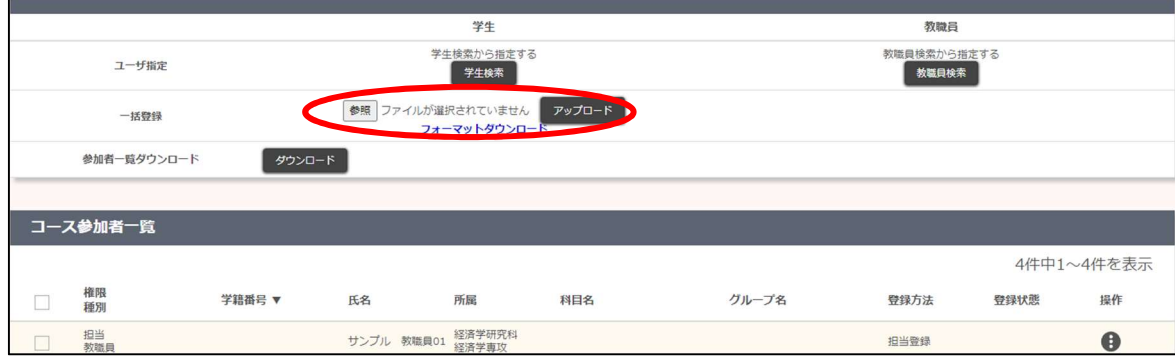

- 4. 指定したユーザは「コース参加者一覧」に表示されます。 変更を確定したい場合は[確認画面に進む]ボタンをクリックし、「登録内容確認」画面に遷移します。 内容が正しいことを確認して[登録する]ボタンをクリックします。 「登録が完了しました」とメッセージが表示されれば登録完了です。
	- ※ 入力エラーがあった場合は、アップロードファイルの全データが反映されませんので修正後再度アップロードしてく ださい。

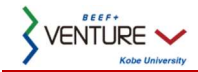

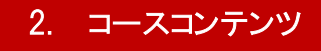

コースへの教材のアップロード方法を説明します。

### 2.1. 配布資料をアップロードする

- ◆ 配布資料(PDF ファイル)をアップロードする
- 1. <コース TOP 画面>の教材の「+」をクリックします。

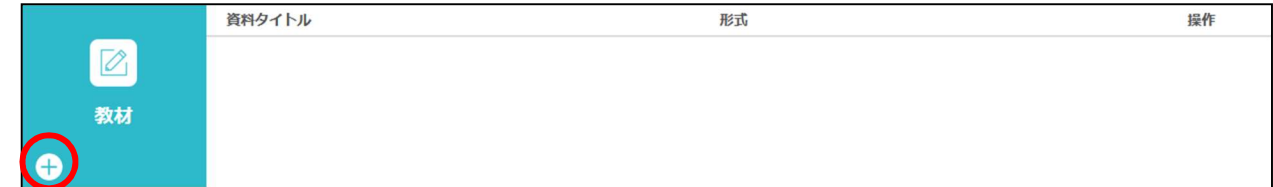

2. 「教材 編集」画面で、必要事項を入力します

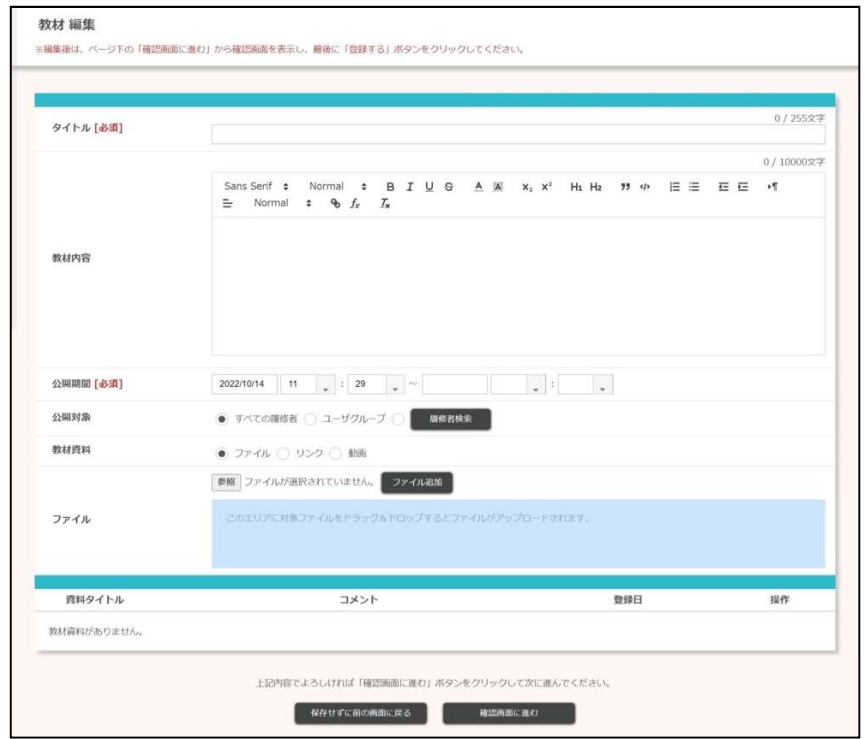

タイトル : 教材のタイトルを記載します(必須)

教材内容 : 通常のテキストの他,書式や箇条書きなどを設定可能です。

公開期間 : 教材を公開する期間を設定します。公開期間が過ぎると、履修者から教材が見えなくなります。 ("YYYY/MM/DD","HH:MM"形式で 9999 年まで指定できます。)

公開対象 : 教材を公開する対象を設定します。すべてのコース参加者だけでなく、特定の履修者やユーザグ ループのみなど個別に選択できます。

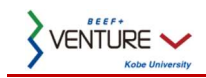

3. 教材資料を追加します。ファイルのアップロード、外部ウェブサイトや動画 URL の設定が可能です。

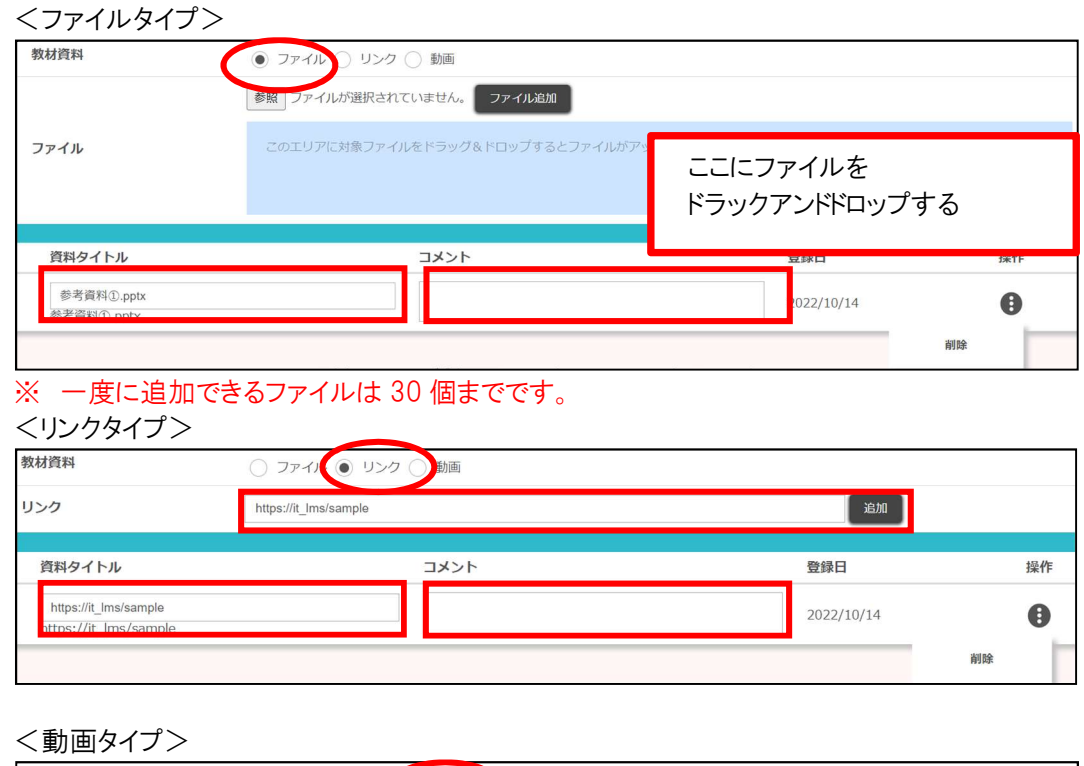

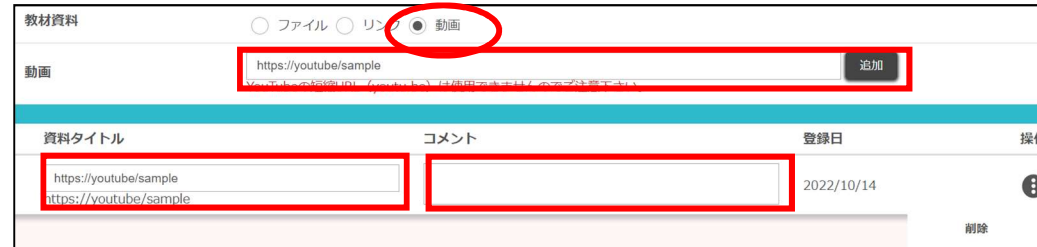

資料タイトルは、画面上で表示される名称です。資料タイトルを変更しても、実際のファイル名やリンク先は変更さ れません。

4. 必要事項を入力して[確認画面に進む]ボタンをクリックすると、「登録内容確認」画面に遷移します。 内容が正しいことを確認して[登録する]ボタンをクリックします。

「完了しました」とメッセージが表示されれば、登録完了です。

※ 教材登録時に設定した公開開始日時を過ぎると、履修者の「コース TOP」画面に教材へのリンクが表示されま す。

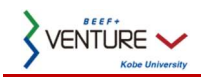

# 2.2. 教材の編集・削除

アップロードした教材の編集や削除の方法について説明します。

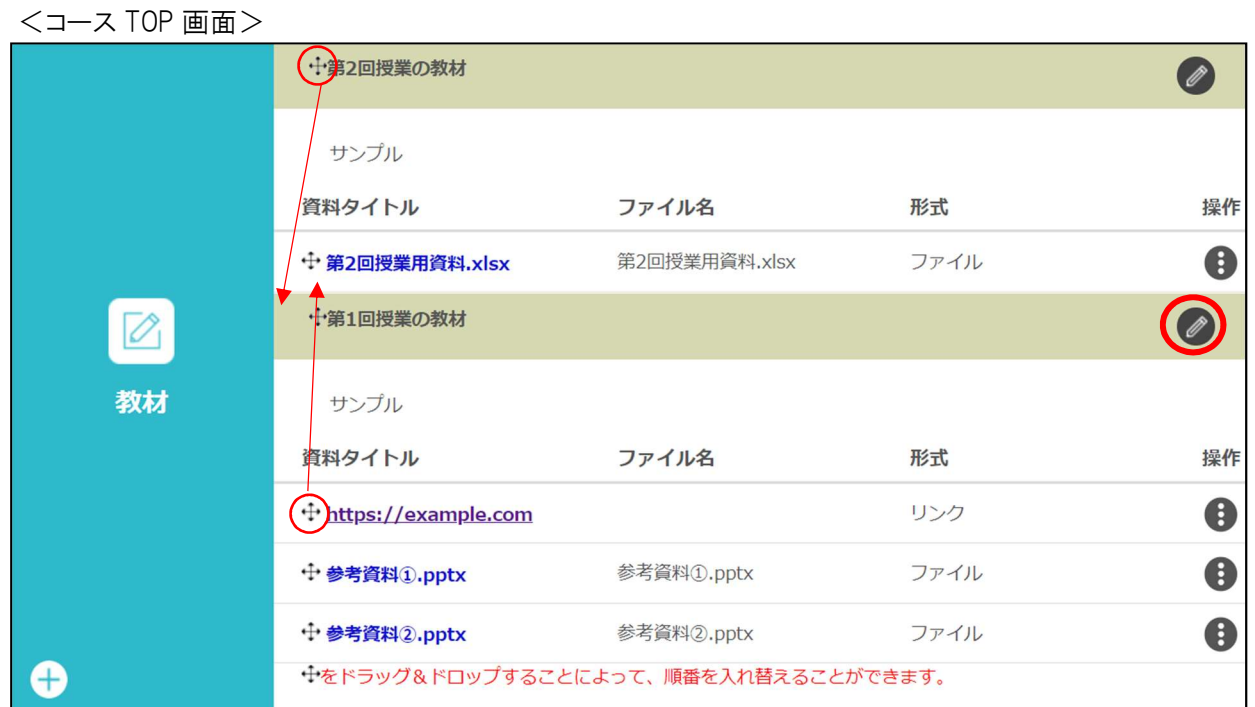

「コース TOP」画面で、アイコンをドラッグ&ドロップすると、教材の順番を入れ替えることができます。 ファイルの編集をする場合は、「コース TOP」画面で鉛筆アイコンをクリックして「教材 編集」画面に遷移します。

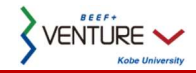

## 3. コースのユーザへの公開

#### 3.1. コースの公開【重要】

ユーザから検索が可能になるように、コースを公開します。公開しないと、ユーザからコースを検索・閲覧することができ ませんので、注意してください。

1. <サイドメニュー>の[コース設定]タブの[コース設定]ボタンをクリックします。

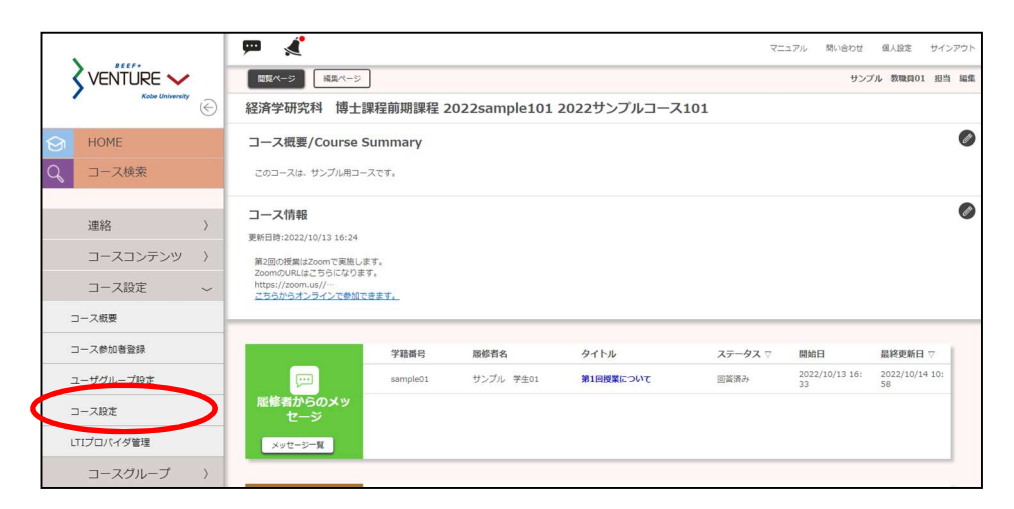

2. 「コース一覧表示可否」を「表示」にします。

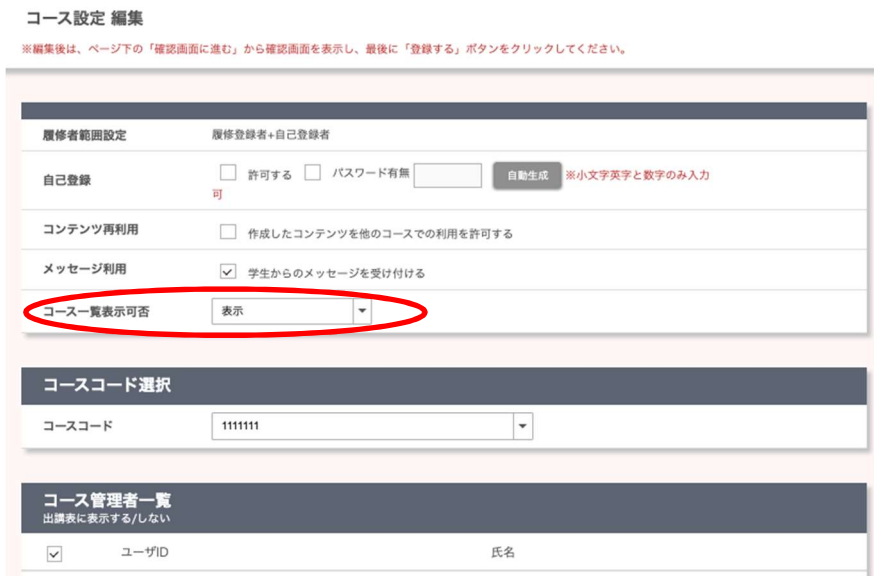

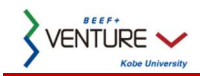

## 3.2. 「担当」の氏名を非表示にする

コースページやコース一覧に表示される「担当」の氏名を非表示にすることができます。

1. <サイドメニュー>の[コース設定]タブの[コース設定]ボタンをクリックします。

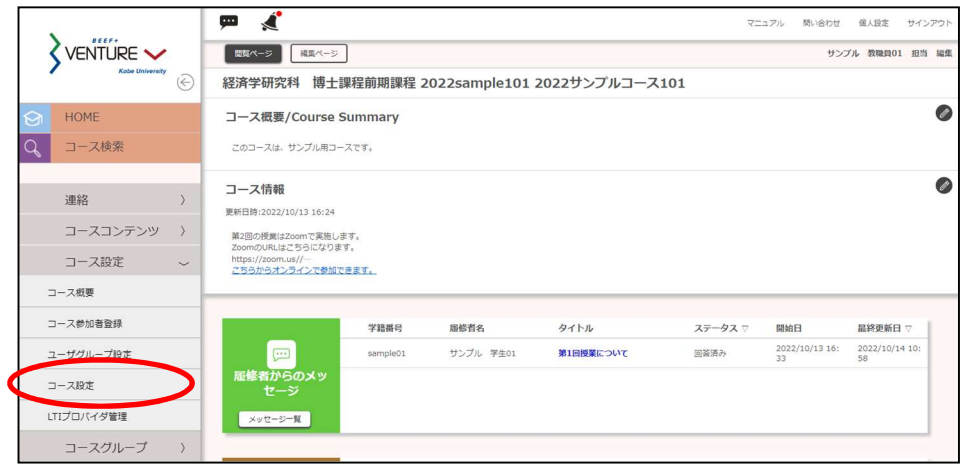

2. 「コース設定 編集」の「コース管理者一覧」で、表示したくないユーザは、「出講表に表示する/しない」のチェックを 外し、「確認画面に進む」をクリックします。

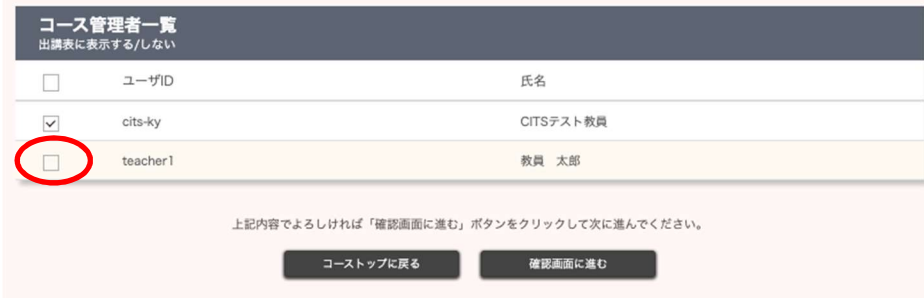

3. 内容を確認したら、「登録する」をクリックして完了です。

#### 更新履歴

2023.1.18 第 1 版